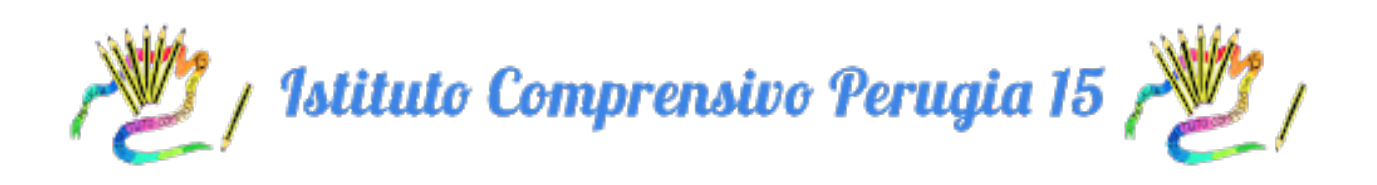

## PROTOCOLLO DI PRIMO ACCESSO ALLA PIATTAFORMA GSUITE

1. APRIRE IL BROWSER GOOGLE CHROME E COLLEGARSI ALLA PAGINA

www.google.it

2. SELEZIONARE IL TASTO BLU CON SOPRA SCRITTO ACCEDI CHE SI TROVA IN ALTO A DESTRA DELLA PAGINA

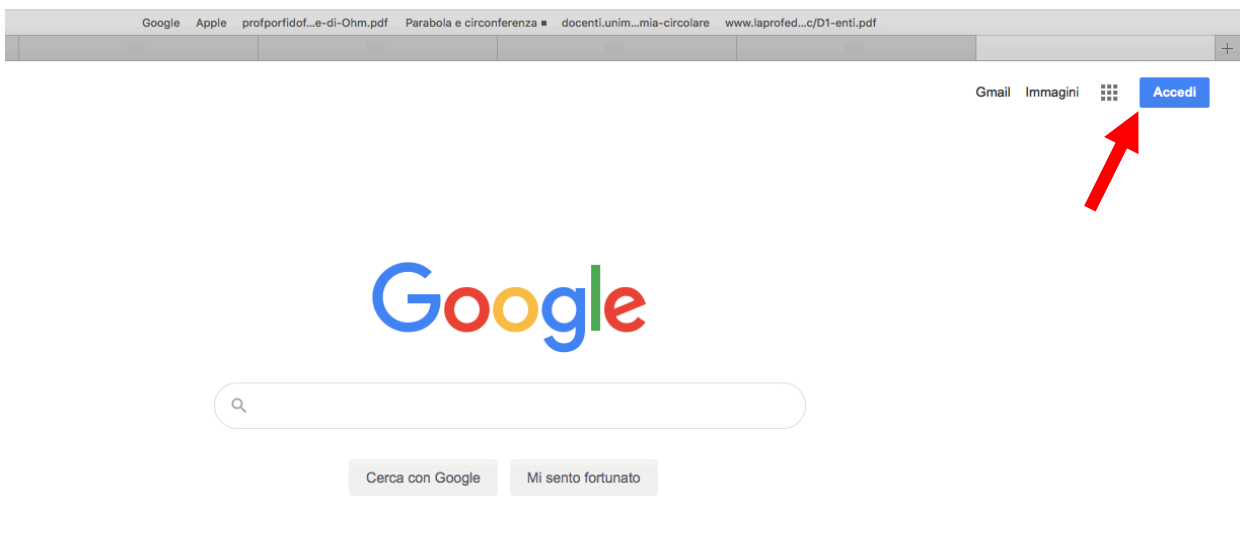

N.B. SE SI STA UTILIZZANDO UN ALTRO ACCOUNT GOOGLE, È NECESSARIO USCIRE DALL'ACCOUNT IN USO CLICCANDO SULL'ICONA IN ALTO A DESTRA E **PREMENDO ESCL** 

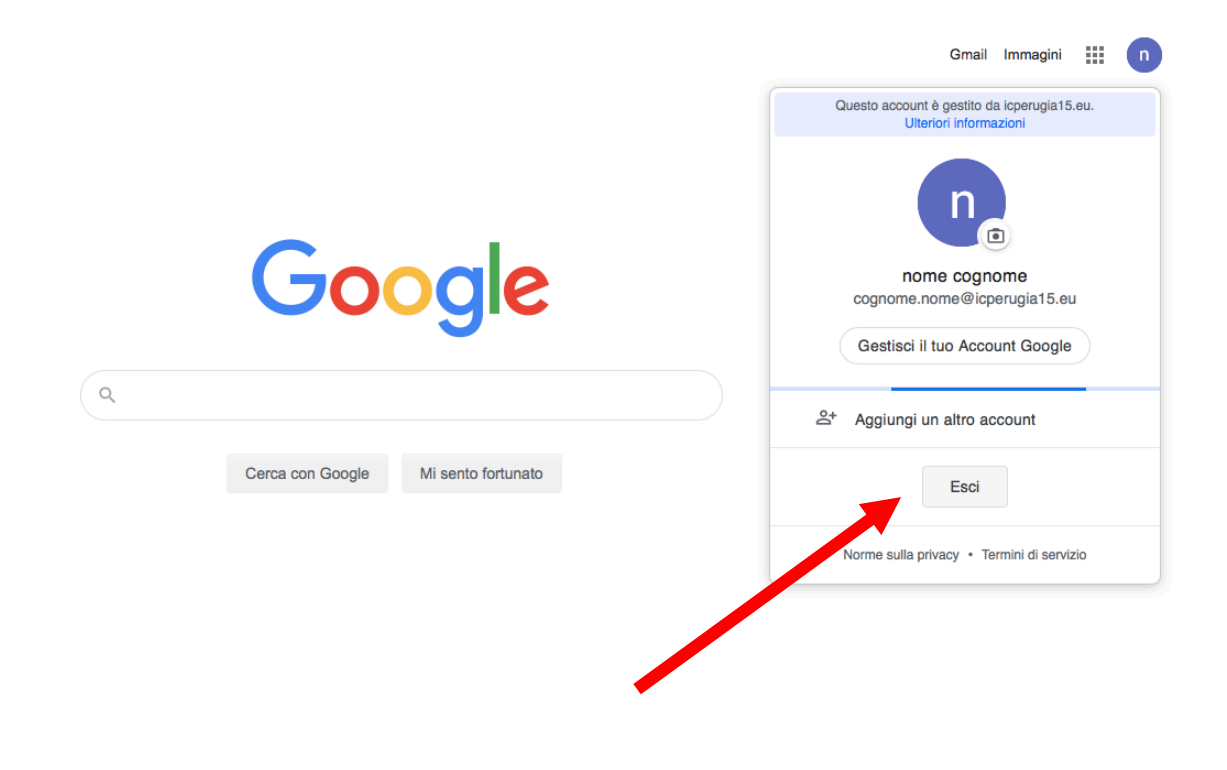

### 3. SELEZIONARE DAL MENU ACCEDI "UTILIZZA UN ALTRO ACCOUNT"

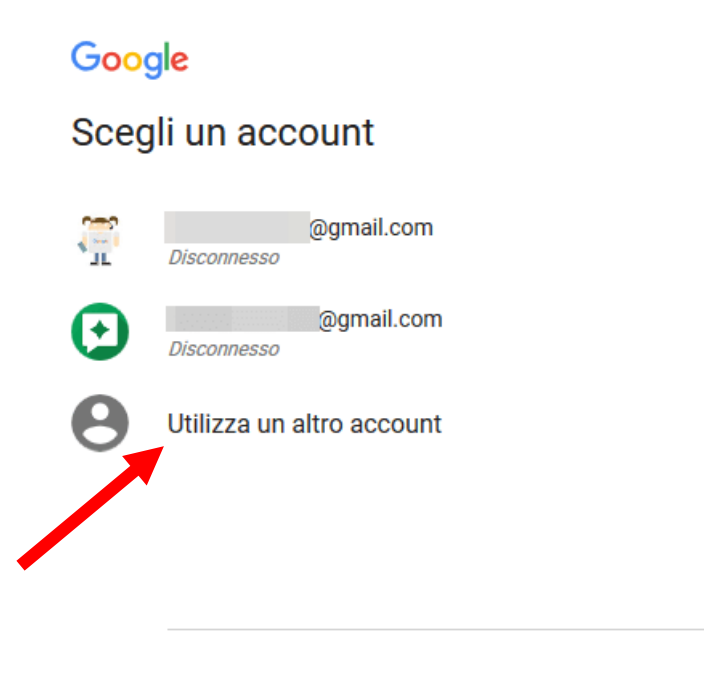

Rimuovi un account

**4. DIGITARE IN CORSIVO MINUSCOLO IL SEGUENTE INDIRIZZO MAIL, AVENDO CURA DI RISPETTARE l'ORDINE DI INSERIMENTO E SEPARANDO IL COGNOME E** IL NOME CON UN PUNTO

# **cognome.nome@icperugia15.eu**

#### **ESEMPIO:**

# **rossi.mario@icperugia15.eu**

#### 5. PREMERE **AVANTI**

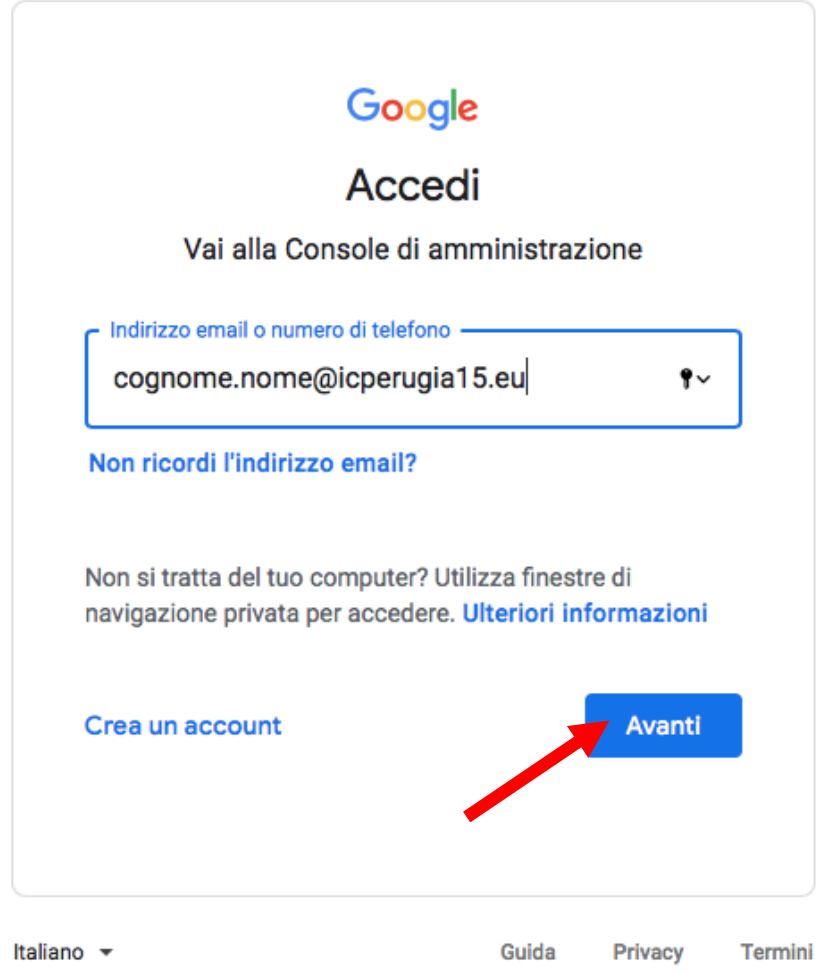

### **N.B. IN CASO DI NOMI COMPOSTI O DI NOMI E COGNOMI DOPPI INSERIRE TUTTI I I COGNOMI E I NOMI, DI SEGUITO, SENZA SPAZI**

# bianchirossi.marioluigi@icperugia15.eu

#### 6. IMMETTERE COME PASSWORD INIZIALE OTTO ZERI E PREMERE AVANTI

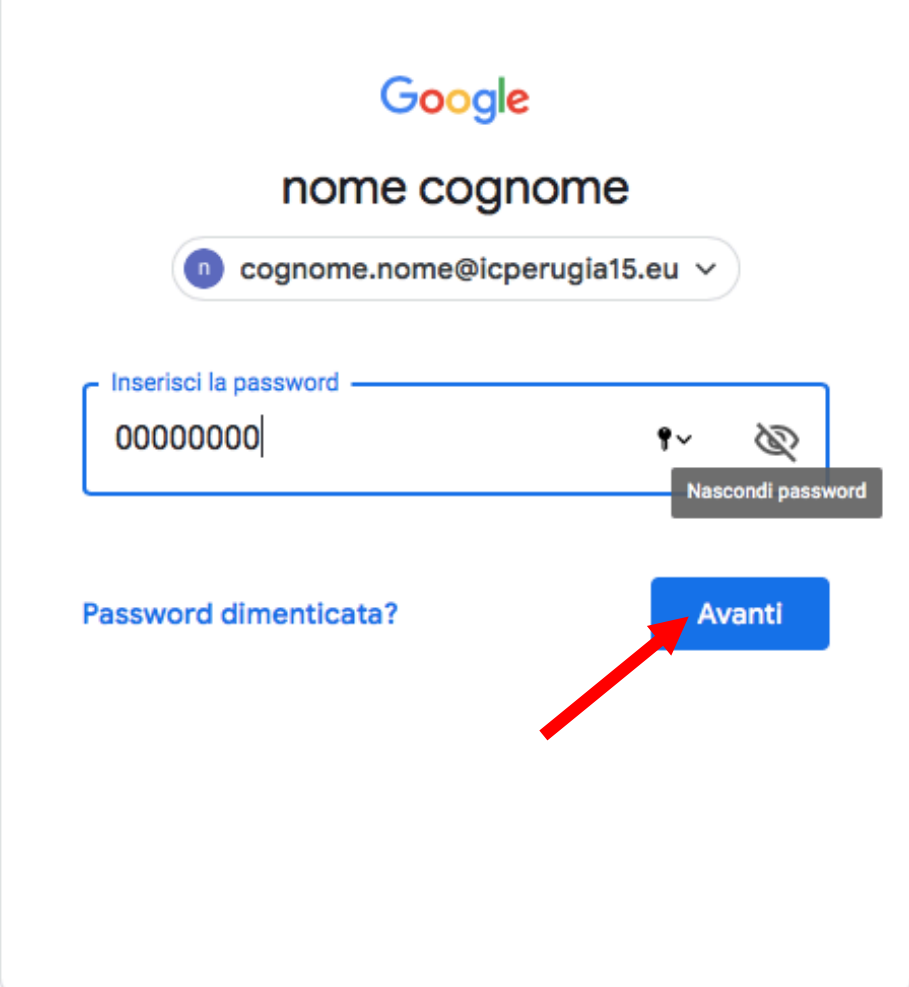

### 7. SELEZIONARE ACCETTA

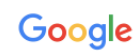

Benvenuto nel tuo nuovo account

Benvenuto nel tuo nuovo account: cognome.nome@icperugia15.eu. L'account è compatibile con tanti Servizi Google, ma è il tuo amministratore di ipperugia f5.eu che decide a quali servizi puoi accedere.<br>Per suggerimenti sull'utilizzo del tuo nuovo account, visita il Centro assistenza di Google.<br>Per suggerimenti sull'uti Quando utilizzi servizi Google, il tuo amministratore di dominio ha accesso ai dati del tuo account<br>cognome.nome@icperugia15.eu, inclusi i dati memorizzati sull'account nei servizi Google. Puoi avere<br>uteriori informazioni verificare di avere scelto l'account desiderato. Se la tua organizzazione ti dà accesso ai servizi principali di G Suite, il tuo utilizzo di tali servizi è regolato dal contratto G Suite dell'organizzazione. Tutti gli altri servizi di Google attivati dall'amministartore Fai clic su "Accetto" di seguito per indicare di aver compreso la descrizione del funzionamento del tuo account cognome.nome@icperugia15.eu, nonché di accettare i Termini di servizio di Google e le Norme sulla privacy di Google. Accetta

8. CREARE UNA NUOVA PASSWORD DI ALMENO 8 CARATTERI AVENDO CURA DI CONSERVARLA ESATTAMENTE COME VIENE **SCRITTA** (MAIUSCOLE, MINUSCOLE, NUMERI, SIMBOLI) E SELEZIONA "CAMBIA PASSWORD"

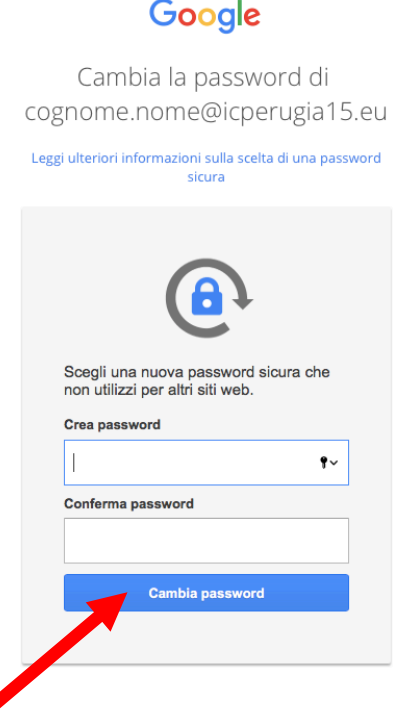

DA QUESTO MOMENTO, PER I PROSSIMI ACCESSI, LA PASSWORD DELL'ACCOUNT È QUELLA SCELTA DALL'UTENTE E NON PIÙ LA PASSWORD **INIZIALE DI OTTO ZERI**